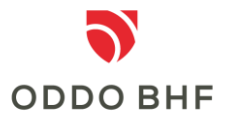

**Kurzbeschreibung zur Einrichtung des Icons "ODDO BHF-iBanking" auf dem Bildschirm Ihres Handys bzw. Tablets:**

## **iOS:**

- Öffnen Sie im Safari-Browser die Seite https://www.bv-activebanking.de/oddo-bhf
- Klicken Sie auf das Symbol "Quadrat mit Pfeil nach oben", in der am unteren Rand angezeigten Aktivitätsleiste. Daraufhin erscheint ein Auswahlmenü. Wischen Sie im unteren Bereich nach rechts und wählen Sie "Zum Homebildschirm" (Symbol "graues Quadrat mit Plus in der Mitte") aus.
- Im folgenden Dialog können Sie nun ggf. die Bezeichnung des Icon-Links für Ihren Homebildschirm ändern. Klicken Sie anschließend auf "Hinzufügen".
- Sie haben nun ein Icon mit Link zum iBanking der ODDO BHF Aktiengesellschaft auf Ihrem Bildschirm hinzugefügt, worüber Sie nun direkt auf die Anmeldemaske Ihres Online Bankings gelangen.

## **Android:**

- Öffnen Sie im Internet-Browser die Seite https://www.by-activebanking.de/oddo-bhf
- Klicken Sie unten in der Menüleiste auf das Symbol ≡ und wählen dort den Punkt "Seite hinzufügen zu" aus und bestimmen dann den endgültigen Speicherort.
- Im folgenden Dialog können Sie nun noch die Bezeichnung des Links für Ihren Startbildschirm ändern. Klicken Sie anschließend auf "Hinzufügen".
- Sie haben nun ein Icon mit Link zum iBanking der ODDO BHF Aktiengesellschaft auf Ihrem Bildschirm hinzugefügt, worüber Sie nun direkt auf die Anmeldemaske Ihres Online Bankings gelangen.

## **Service-Center: Telefon +49 (0)69 718 3500**

Unser Service-Center steht Ihnen bei Fragen zum Thema Online Banking gerne bis 22:00 Uhr täglich zur Verfügung.